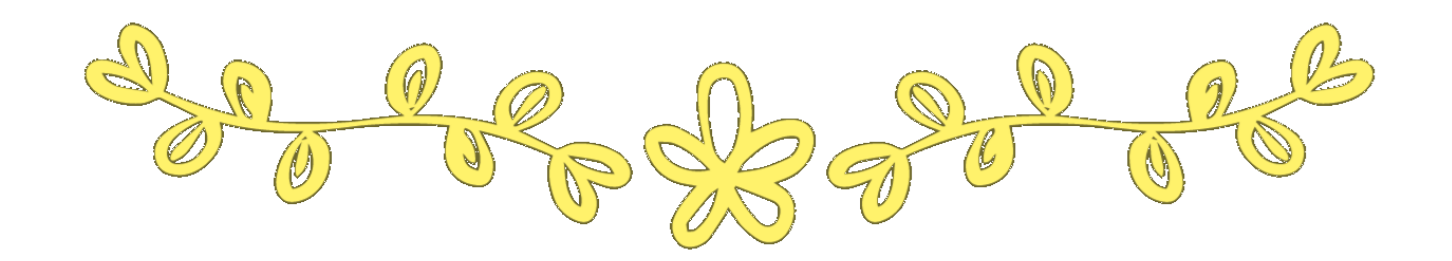

學程系統使用說明

一、審核學生申請資料表--02 二、審核學生課程認抵----05

三、審核學生學程資格----08

一、審核學生申請資料表:學分學程審核相關作業→申請本系學程列表

◆檢視學生申請學程之資料,確認是否能修讀學程

### ▼ 致理科技大學-校務行政系統 CHIHLEE UNIVERSITY OF TECHNOLOGY

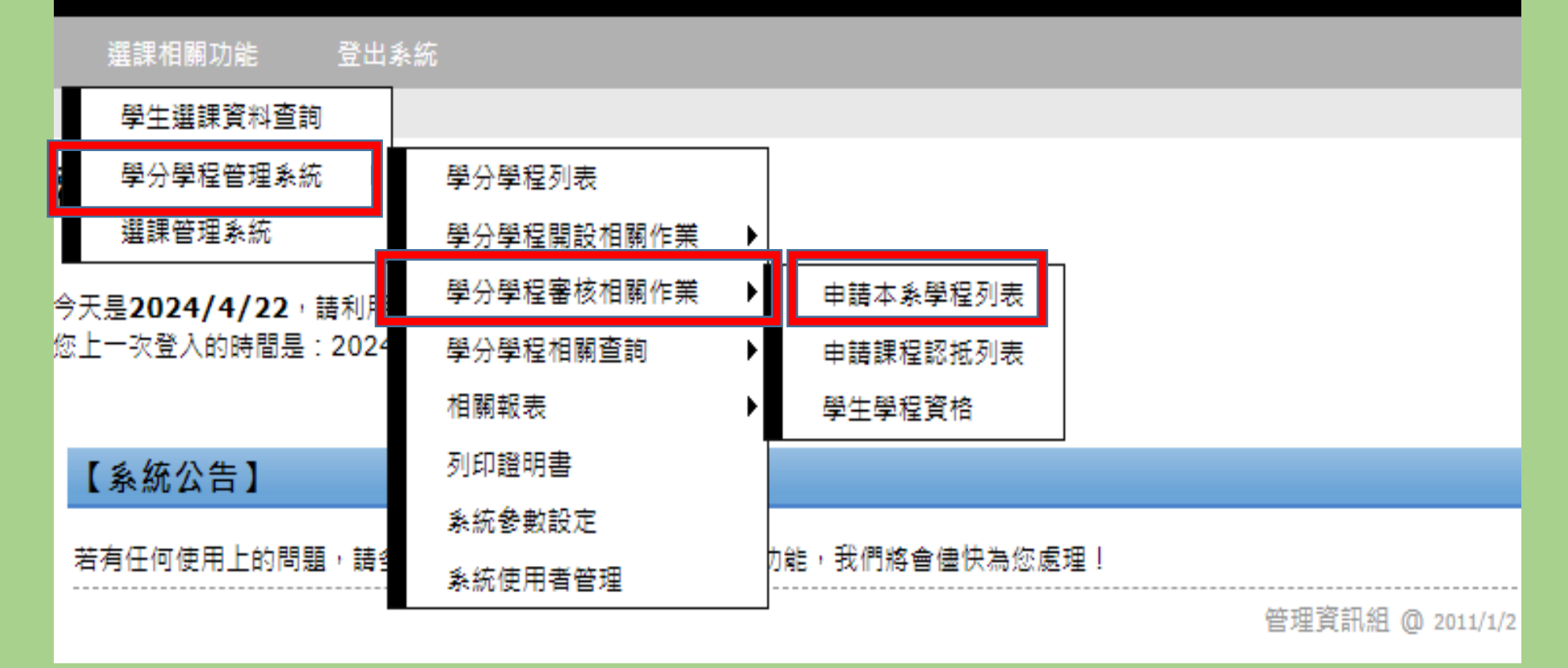

# 一、審核學生申請資料表

1.可依需求變更學年度/學期。

2.可從「目前狀態」檢視學生申請狀況。 直接點選狀態文字「待審核」進入審核畫面。

您目前的位置:選課相關功能 > 學分學程管理系統 > 學分學程審核相關作業 > 申請本系學程列表

# 學生申請本系學程列表

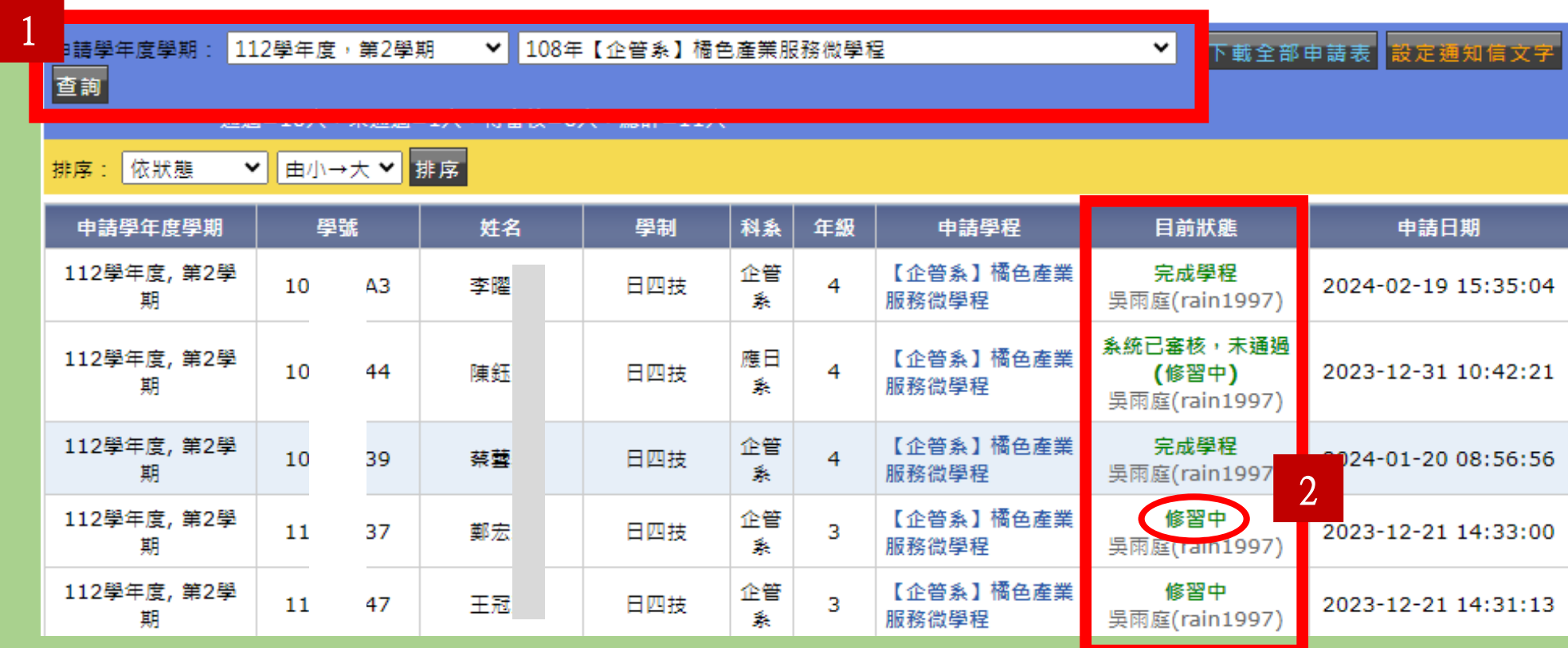

# 一、審核學生申請資料表

# 3.可查看學生申請資料。

4.可新增通知信內容。

# 5. 下拉式選單,審核學生是否能修讀學程,並按「送出審核」

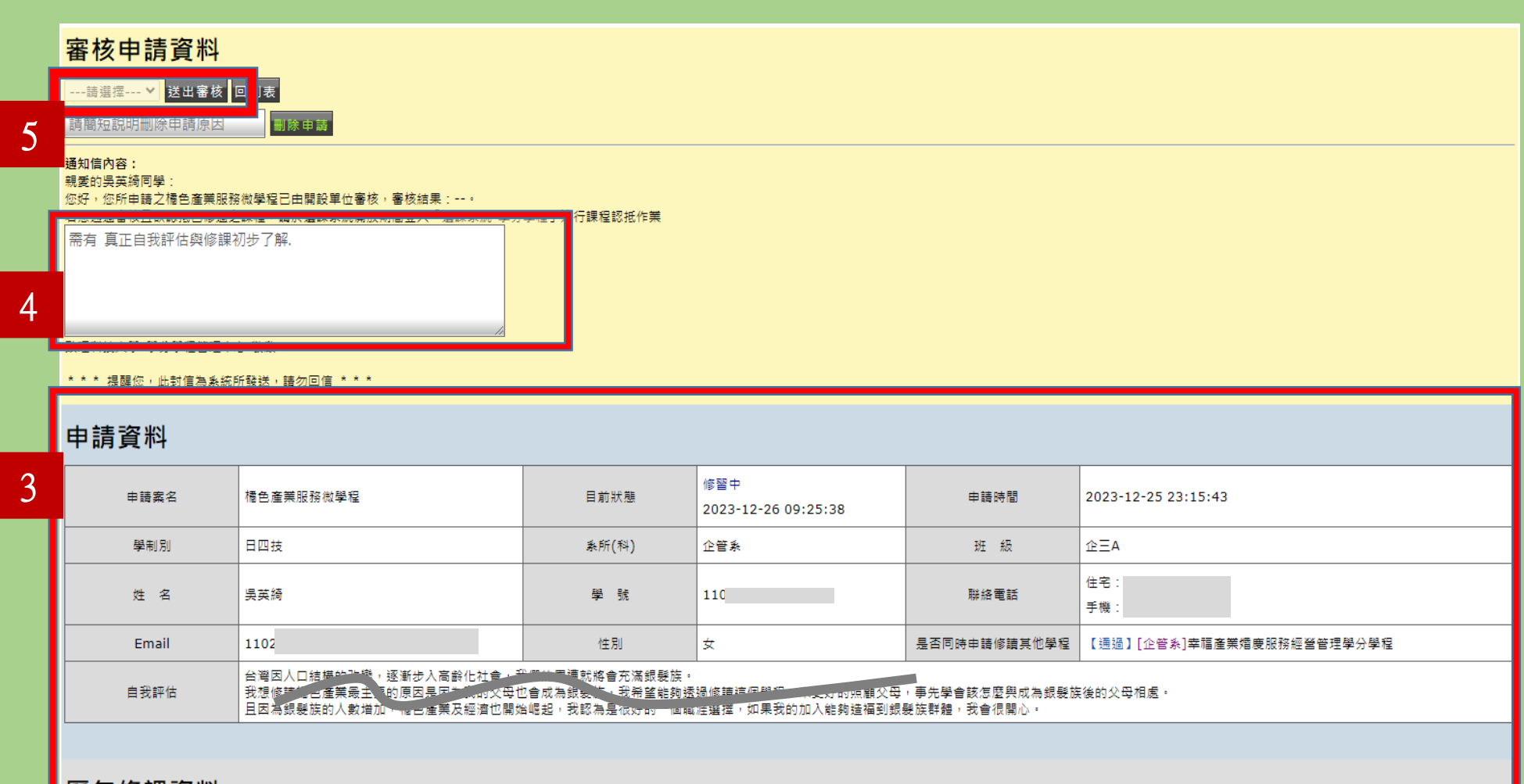

### 歷年修課資料

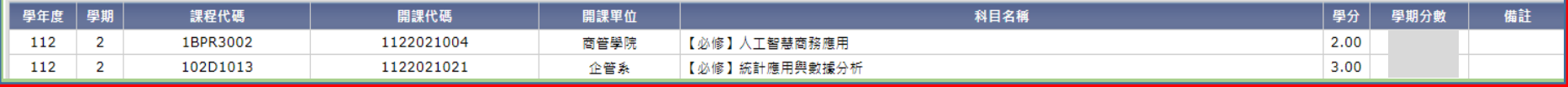

二、審核學生課程認抵:學分學程審核相關作業→申請課程認抵列表

需要進行課程認抵的原因 ◆學生未按原選課路徑選課,系統無修課紀錄 ◆因故未能修讀原先學程課程,故修讀其他課程來認抵

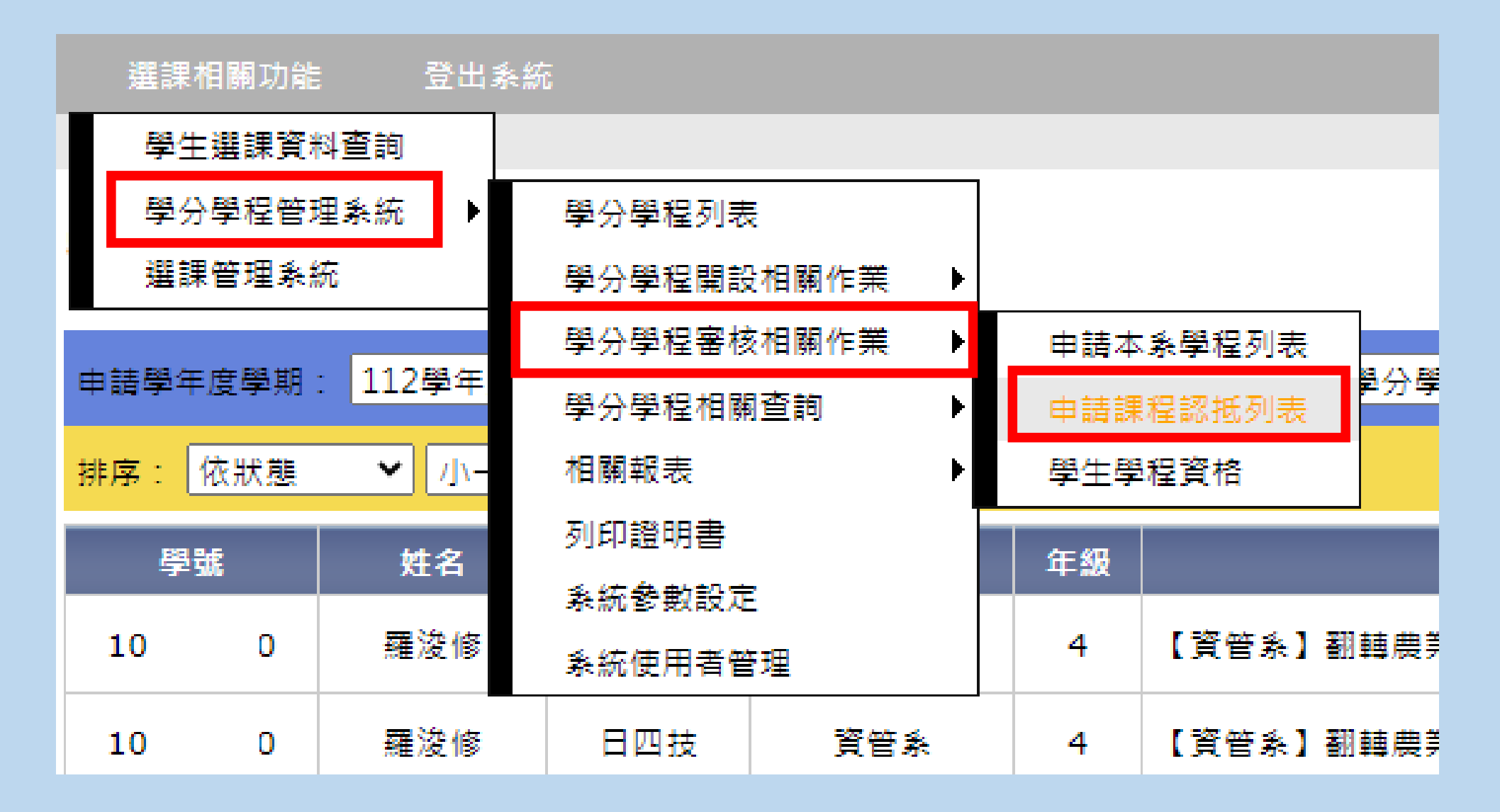

### 二、審核學生課程認抵

- 1.可依需求變更學年度/學期。
- 2.可從「目前狀態」檢視審查狀況。 直接點選狀態文字「待審核」進入審核畫面。

您目前的位置:選課相關功能 > 學分學程管理系統 > 學分學程審核相關作業 > 申請課程認抵列表

### 學生申請課程認抵列表 +建立認抵由諸資料 百詢 ( 計=11筆) 1 申請學年度學期: 112學年度,第2學期 ▼ 100年【資管系】翻轉農業 明日餐桌學分學程 ▼學號 ▼ 小→大▼ 排序 排序: |依狀態 學說 姓名 學制 科系 年級 修請學程 課程名稱 目前狀態 申請日期 【資管系】翻轉農業 明日餐桌 大數據網路行鎖應用 資管 待審核 10 40 羅滂修 日四枝 4 2024-02-22 09:55:08 嚢 學分學程 審務 2【資管系】翻蘸農業 明日餐桌 資管 诵猧 羅滂修  $\overline{4}$ 網站設計與管理 02-22 09:55:08 10 40 日四枝 學分學程 嚢 (program) 大數據網路行鎖應用 多設 【資管系】翻蘸農業 明日餐桌 诵猧 07 韓杰洋 日四枝 4 2024-02-27 17:43:46  $10$ 學分學程  $(program)$ 嚢 審務 【資管系】翻轉農業 明日餐桌 多設 诵猧 10 07 韓杰洋 日四枝  $\overline{4}$ 文化創意與商品設計 2024-02-27 17:44:22 嚢 壆分壆程 (program) 多設 【資管系】翻轉農業 明日餐桌 通過  $10$ 07 韓忞洋 日四技 4 創意腳本與分鏡 2024-02-27 17:45:00 學分學程 桑 (program) 多設 【資管系】翻蘁農業 明日餐桌 诵猧 日四枝  $\overline{4}$ 食物與營養 2024-02-27 17:45:42 10 07 韓杰洋 學分學程 嚢 (program) 【資管系】翻轉農業 明日餐桌 企管 通過 陳姿璇 日四技  $\overline{3}$ 網路行銷 2024-01-18 00:27:00 11 01 黍 學分學程  $(pg014)$ 企管 【資管系】翻轉農業 明日餐桌 通識(自)-飲食與健 通過 陳姿璇 日四技  $\overline{3}$ 2024-01-19 16:19:56 11  $01$ 學分學程 絭 廉 (program) 【資管系】翻轉農業 明日餐桌 企管 诵猧 11  $01$ 陣姿璇 日四技  $\mathbf{3}$ 文化創意與商品設計 2024-01-19 16:20:44 衾 學分學程 (program) 【資管系】翻蘸農業 明日餐桌 企管 通過 11 -16 曾于茨 日四技 3 網路行鎖 2024-01-14 15:52:27 嚢 學分學程  $(pq014)$ 資管 【資管系】翻蘁農業 明日餐桌 大數據網路行鎖應用 通過 林芯如 3 11 48 日四技 2024-01-17 00:46:27 學分學程 賽務 (program) 黍

## 二、審核學生課程認抵

## 3.申請資料:學程內應修讀課程;修課資料:學生已修讀、欲認抵的課程 4.可新增審核意見。請選擇審核結果是否認抵通過,並按「送出審核」。 建議不勾選「同時建立課程關聯」。

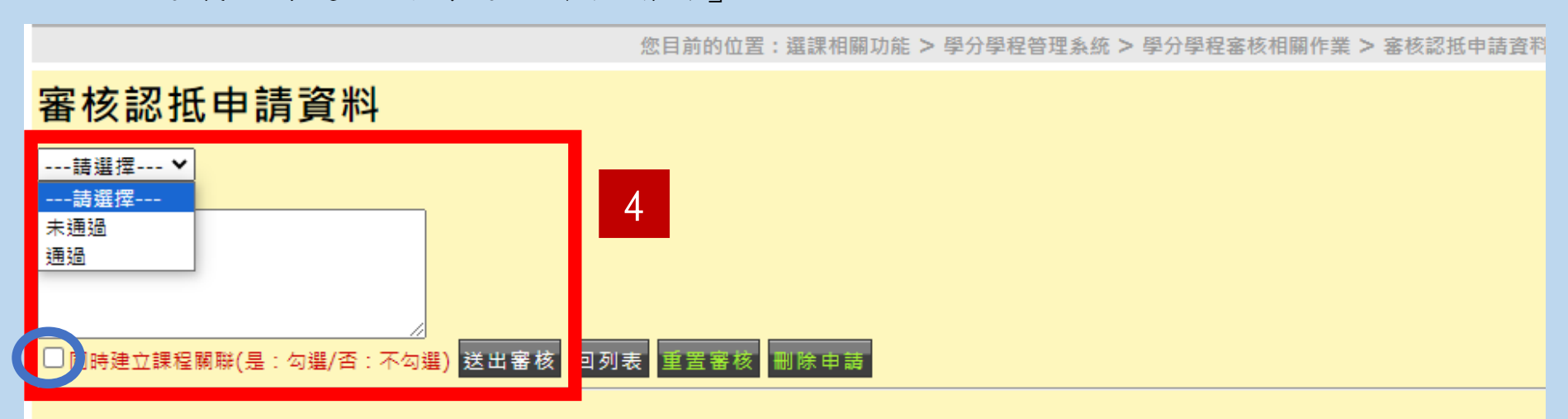

# 申請資料

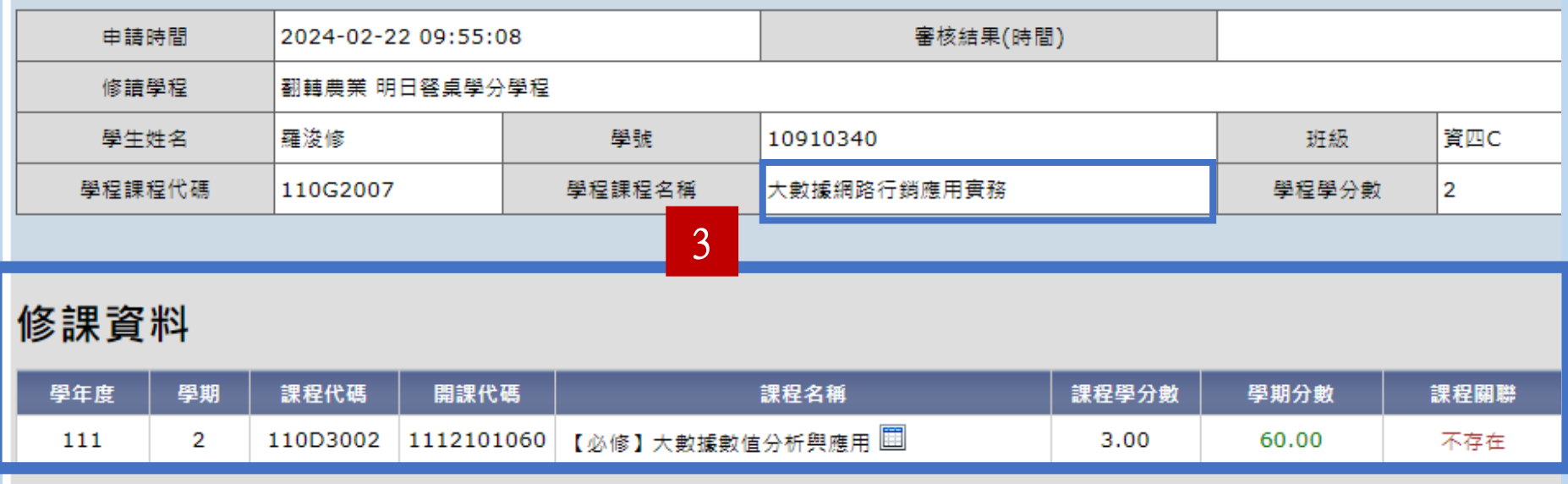

## 三、審核學生學程資格:學分學程審核相關作業→學生學程資格

◆審核學程資格 ◆通知印製學程證書

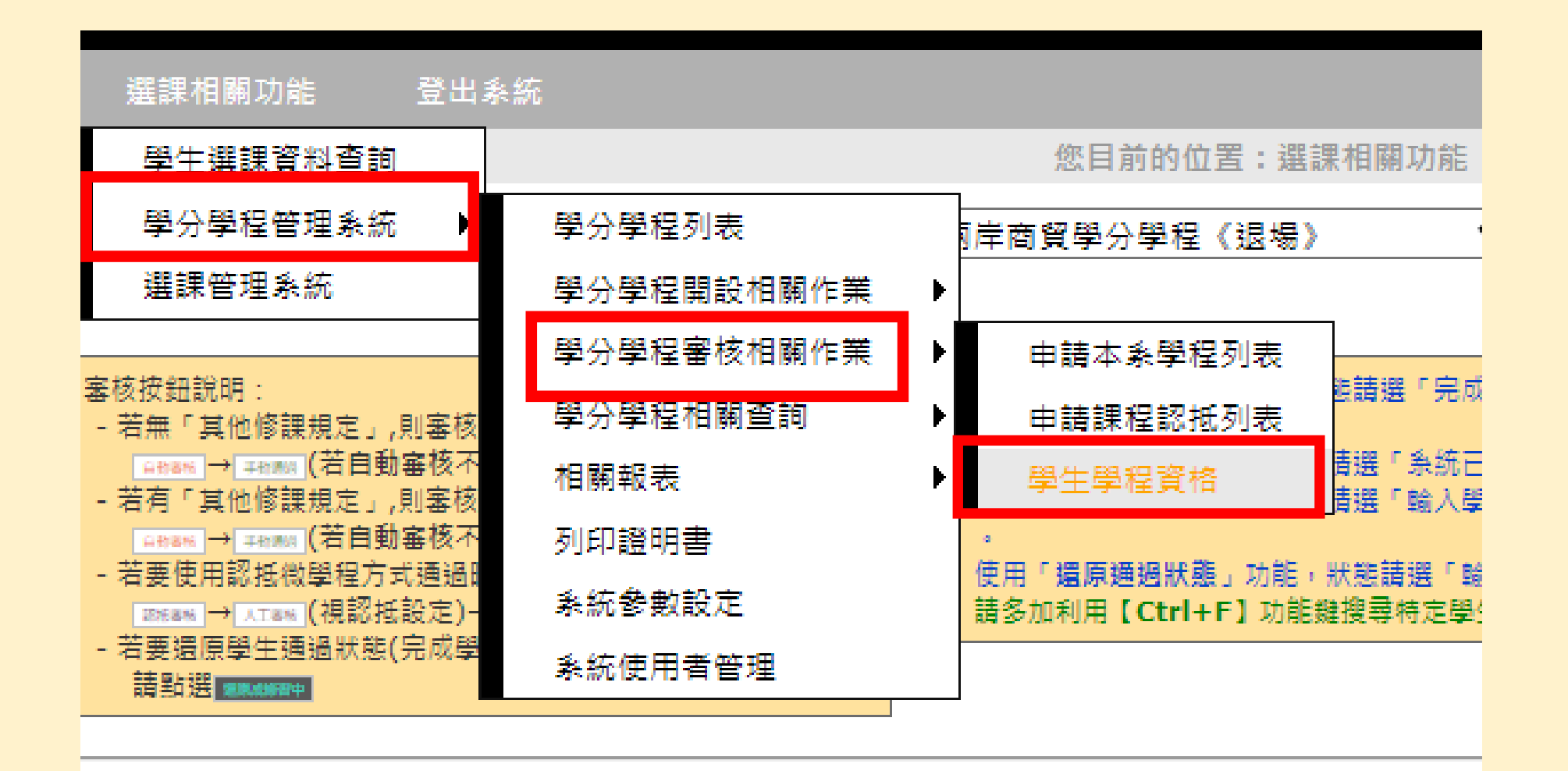

# 學生修讀狀態說明

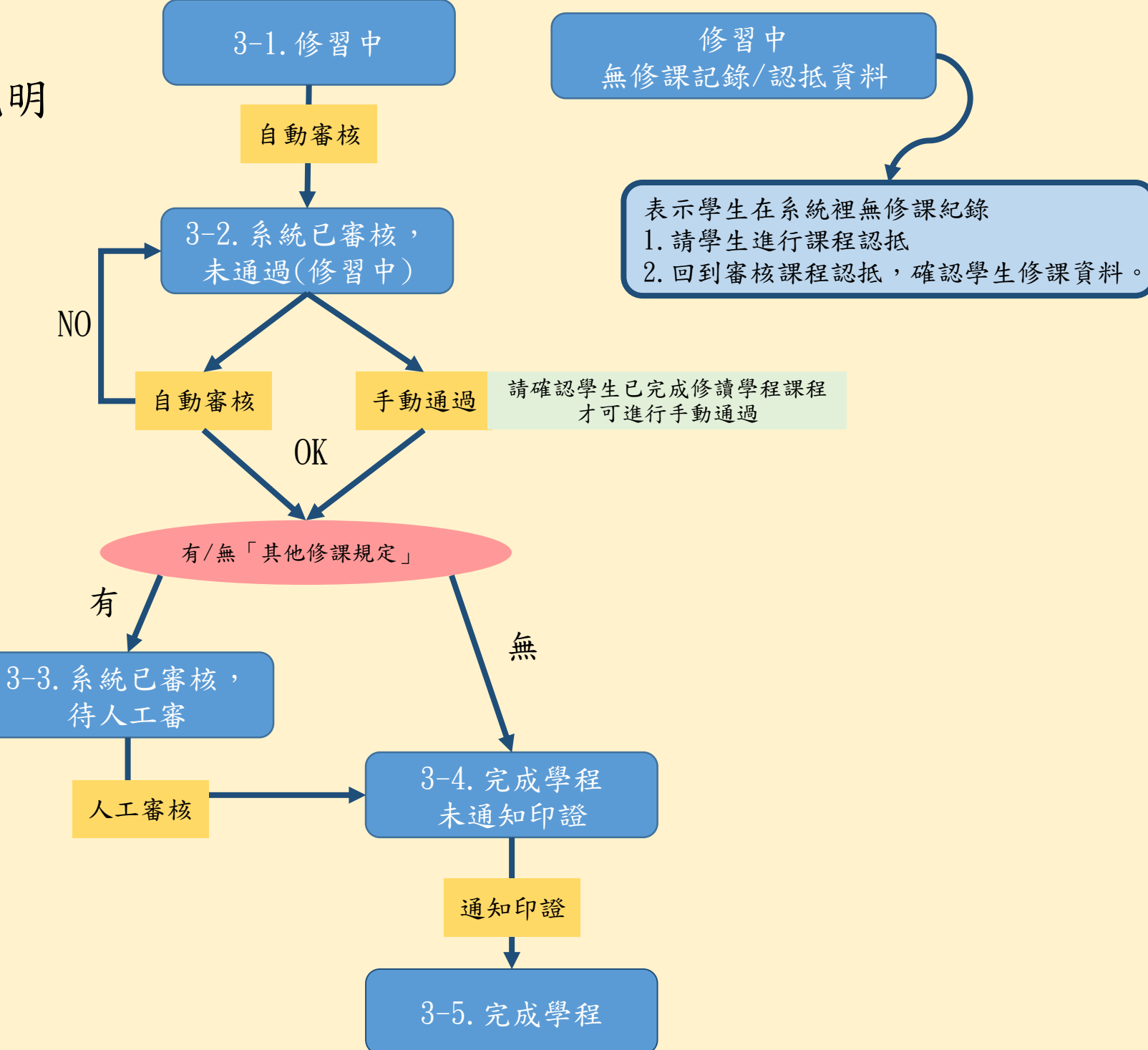

### 三、審核學生學程資格:3-1.修習中

- 1.選擇「不限申請修讀學年度/學期」,狀態選擇「修習中」。
- 2.勾選要執行審核的學生(可單獨勾選或是全選)。
- 3.點選「自動審核」按鈕。
- 4.出現詢問確認是否執行的對話視窗。

### ●圓圈處:點選狀態文字可以看到學生修課紀錄。

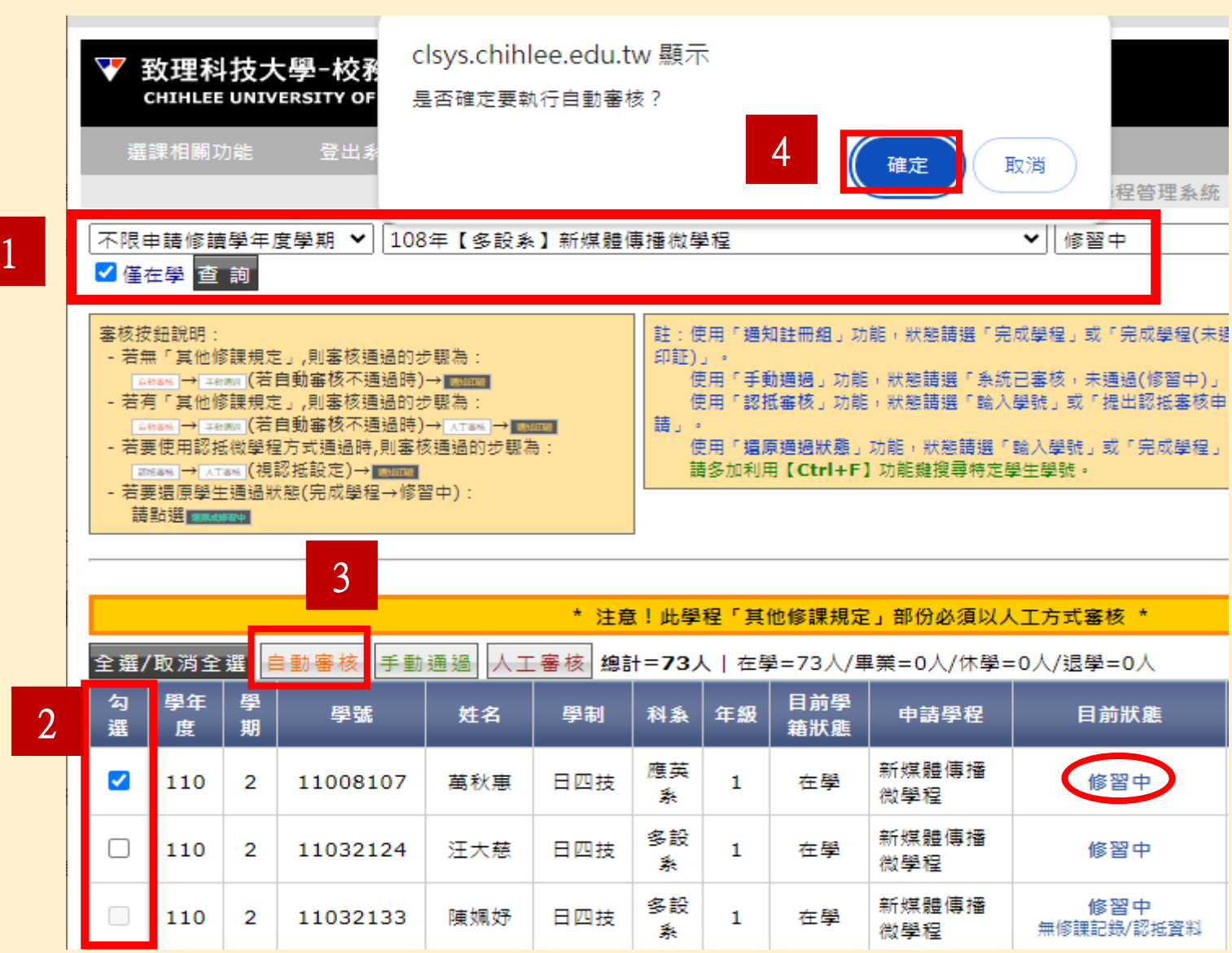

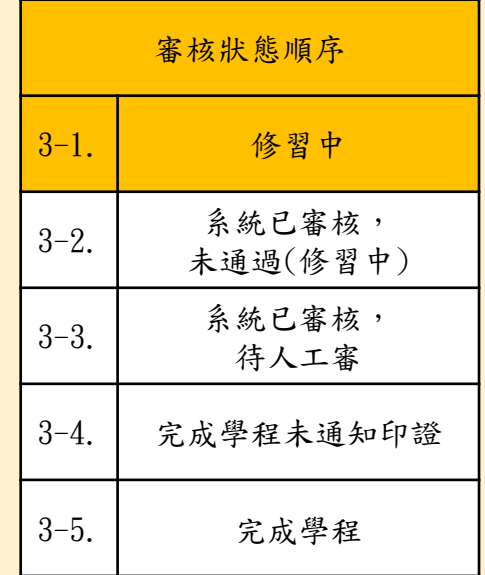

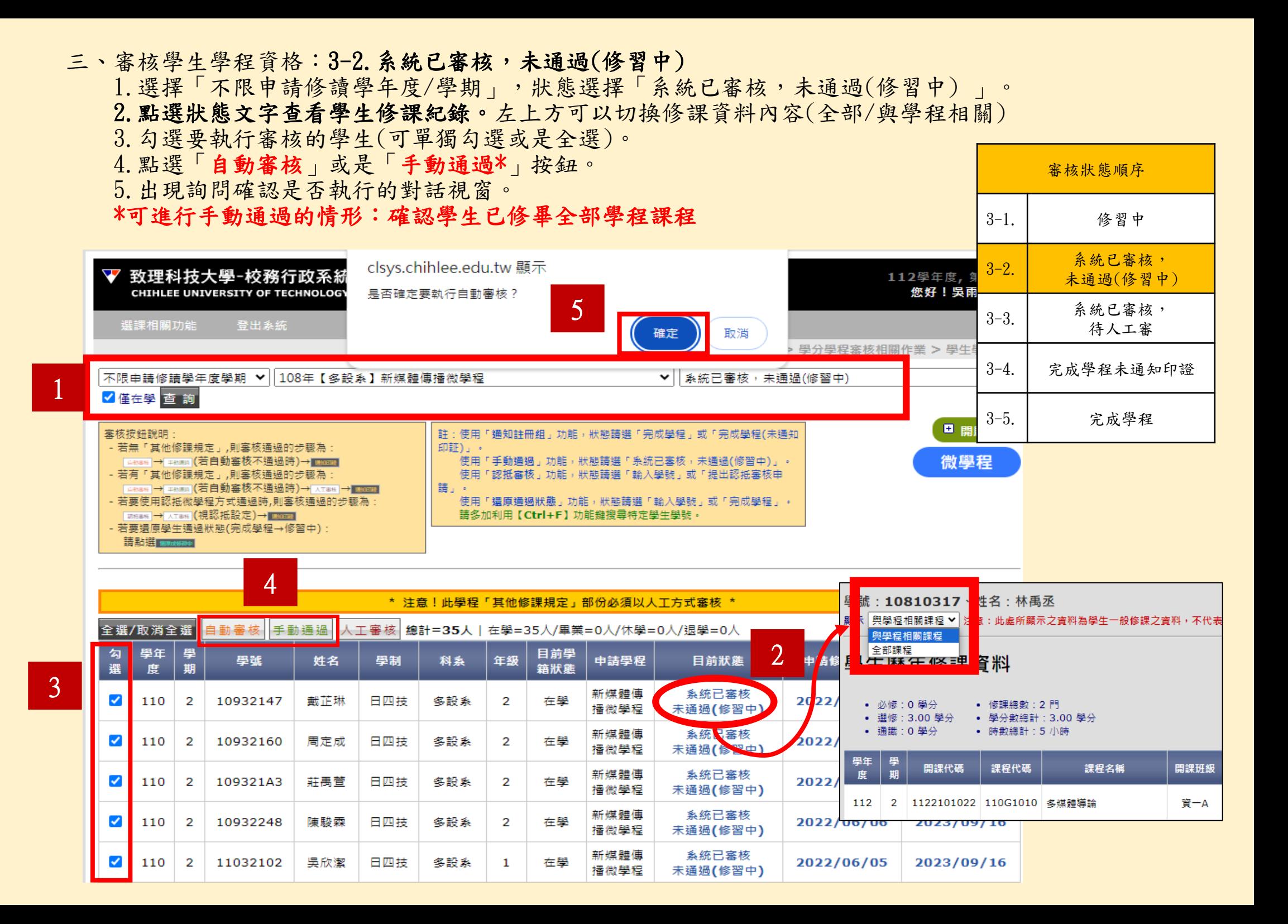

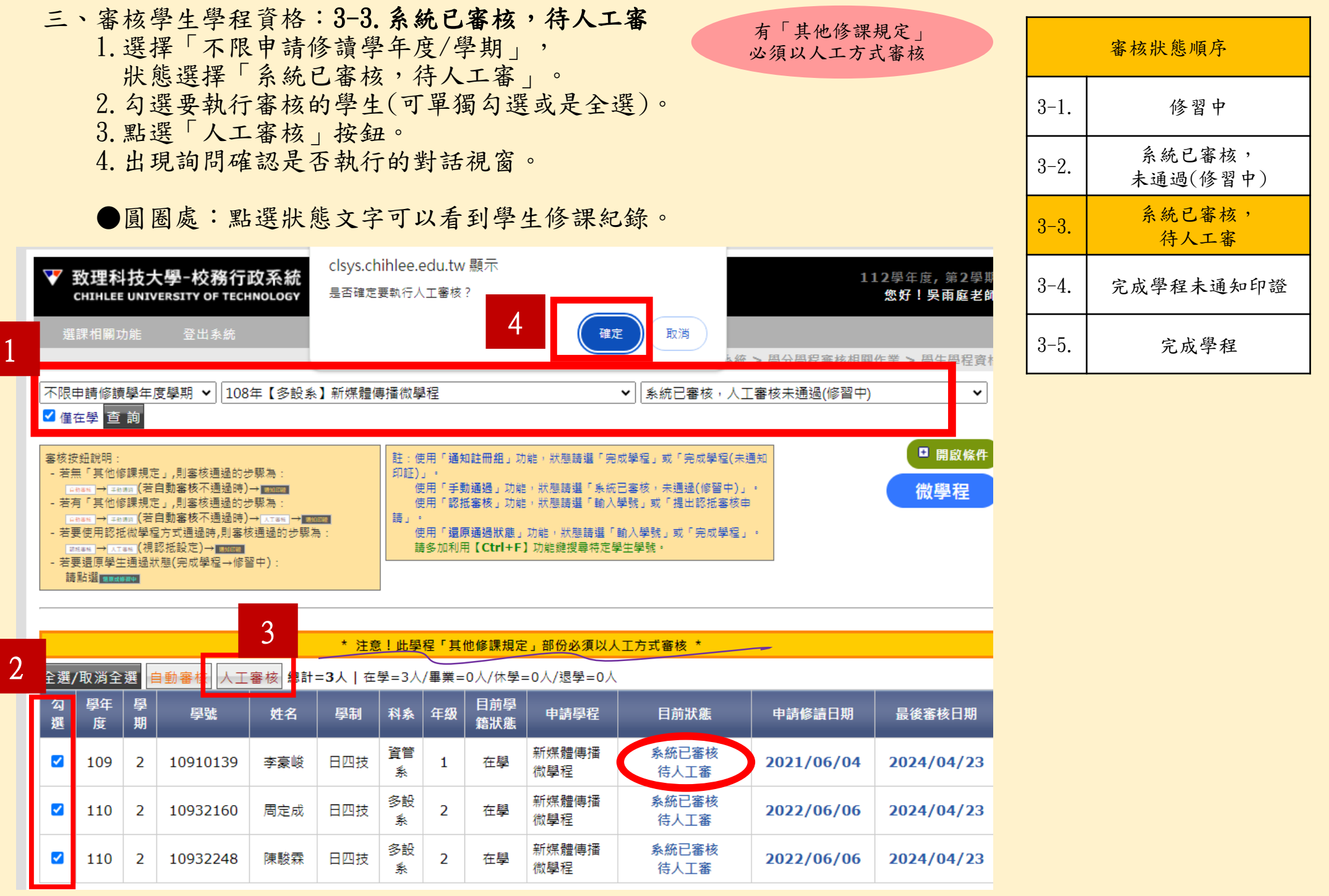

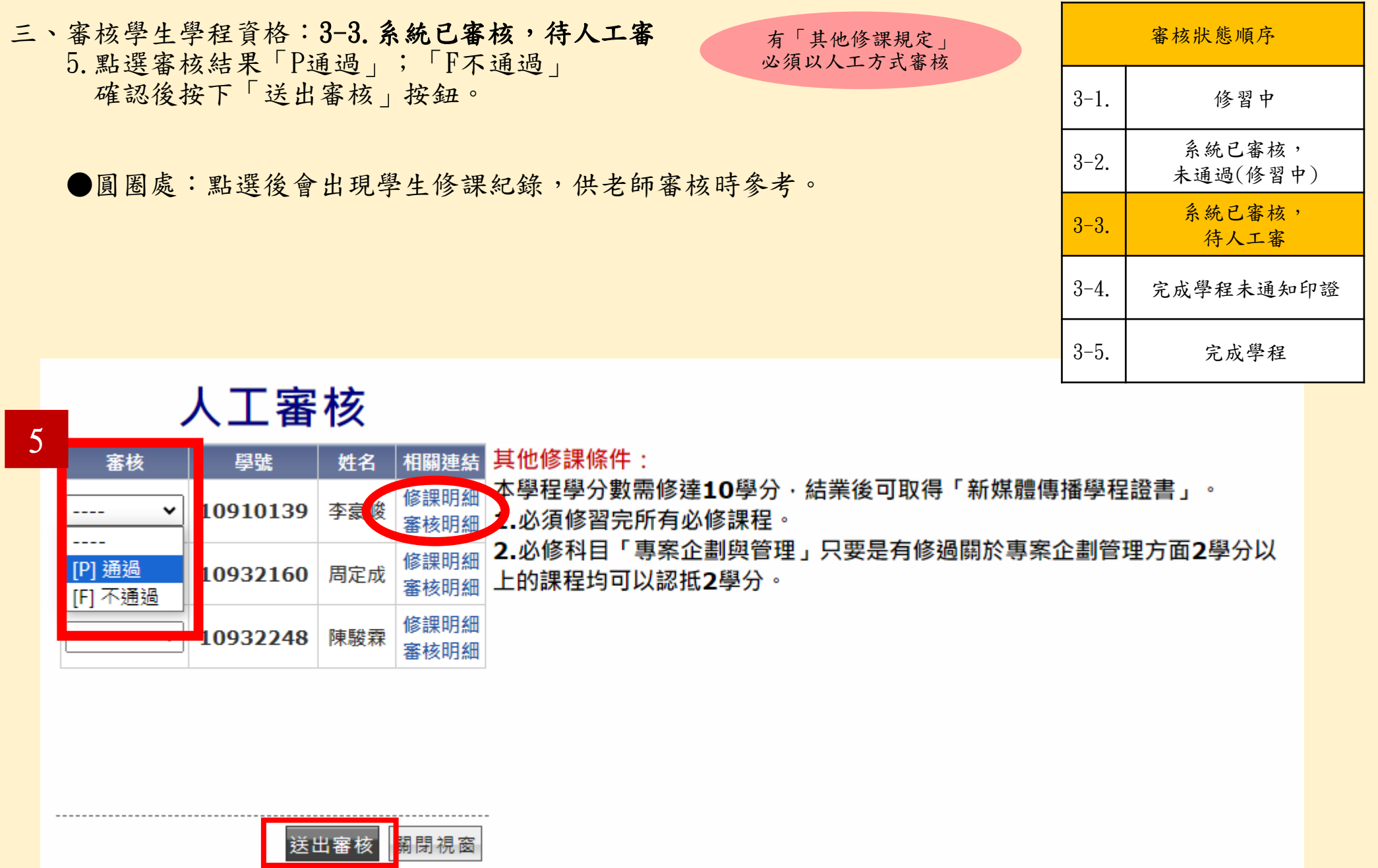

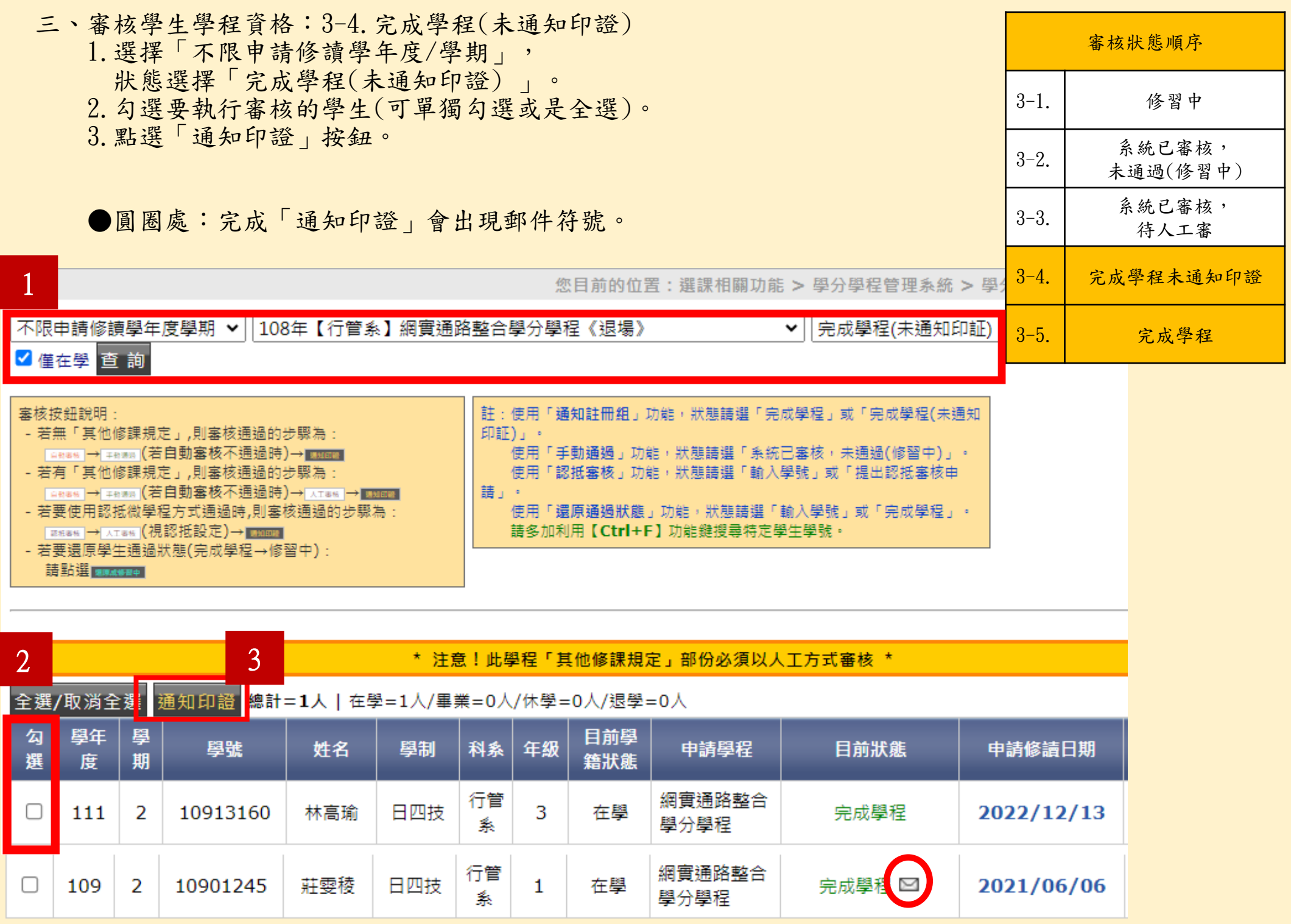

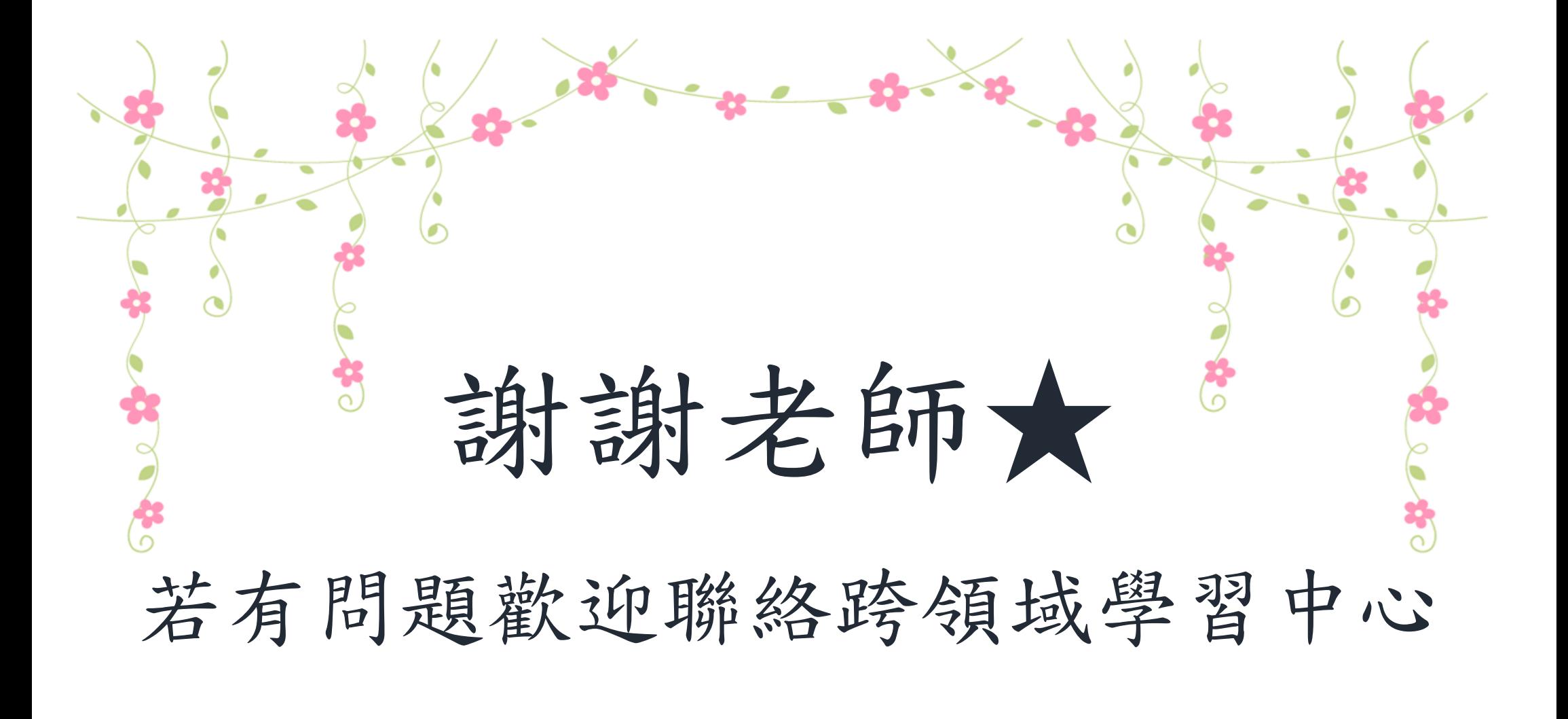

信箱program@mail.chihlee.edu.tw